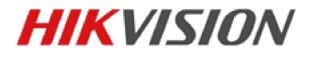

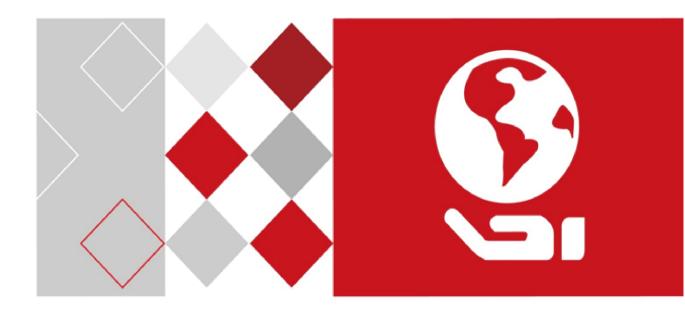

# Local Playback Software

User Manual

UD04164B

#### **User Manual**

COPYRIGHT ©2017 Hangzhou Hikvision Digital Technology Co., Ltd.

#### ALL RIGHTS RESERVED.

Any and all information, including, among others, wordings, pictures, graphs are the properties of Hangzhou Hikvision Digital Technology Co., Ltd. or its subsidiaries (hereinafter referred to be "Hikvision"). This user manual (hereinafter referred to be "the Manual") cannot be reproduced, changed, translated, or distributed, partially or wholly, by any means, without the prior written permission of Hikvision. Unless otherwise stipulated, Hikvision does not make any warranties, guarantees or representations, express or implied, regarding to the Manual.

#### **About this Manual**

This Manual is applicable to Local Playback software.

The Manual includes instructions for using and managing the product. Pictures, charts, images and all other information hereinafter are for description and explanation only. The information contained in the Manual is subject to change, without notice, due to firmware updates or other reasons. Please find the latest version in the company website (http://overseas.hikvision.com/en/). Please use this user manual under the guidance of professionals.

#### Trademarks Acknowledgement

**HIKVISION** and other Hikvision's trademarks and logos are the properties of Hikvision in various jurisdictions. Other trademarks and logos mentioned below are the properties of their respective owners.

#### Legal Disclaimer

TO THE MAXIMUM EXTENT PERMITTED BY APPLICABLE LAW, THE PRODUCT DESCRIBED, WITH ITS HARDWARE, SOFTWARE AND FIRMWARE, IS PROVIDED "AS IS", WITH ALL FAULTS AND ERRORS, AND HIKVISION MAKES NO WARRANTIES, EXPRESS OR IMPLIED, INCLUDING WITHOUT LIMITATION, MERCHANTABILITY, SATISFACTORY QUALITY, FITNESS FOR A PARTICULAR PURPOSE, AND NON-INFRINGEMENT OF THIRD PARTY. IN NO EVENT WILL HIKVISION, ITS DIRECTORS, OFFICERS, EMPLOYEES, OR AGENTS BE LIABLE TO YOU FOR ANY SPECIAL, CONSEQUENTIAL, INCIDENTAL, OR INDIRECT DAMAGES, INCLUDING, AMONG OTHERS, DAMAGES FOR LOSS OF BUSINESS PROFITS, BUSINESS INTERRUPTION, OR LOSS OF DATA OR DOCUMENTATION, IN CONNECTION WITH THE USE OF THIS PRODUCT, EVEN IF HIKVISION HAS BEEN ADVISED OF THE POSSIBILITY OF SUCH DAMAGES. REGARDING TO THE PRODUCT WITH INTERNET ACCESS, THE USE OF PRODUCT SHALL BE WHOLLY AT YOUR OWN RISKS. HIKVISION SHALL NOT TAKE ANY RESPONSIBILITIES FOR ABNORMAL OPERATION, PRIVACY LEAKAGE OR OTHER DAMAGES RESULTING FROM CYBER ATTACK, HACKER ATTACK, VIRUS INSPECTION, OR OTHER INTERNET SECURITY RISKS; HOWEVER, HIKVISION WILL PROVIDE TIMELY TECHNICAL SUPPORT IF REQUIRED.

SURVEILLANCE LAWS VARY BY JURISDICTION. PLEASE CHECK ALL RELEVANT LAWS IN YOUR JURISDICTION BEFORE USING THIS PRODUCT IN ORDER TO ENSURE THAT YOUR USE CONFORMS THE APPLICABLE LAW. HIKVISION SHALL NOT BE LIABLE IN THE EVENT THAT THIS PRODUCT IS USED WITH ILLEGITIMATE PURPOSES.

IN THE EVENT OF ANY CONFLICTS BETWEEN THIS MANUAL AND THE APPLICABLE LAW, THE LATER PREVAILS.

## Contents

| Chapter 1 | Overv  | iew                 | 3  |
|-----------|--------|---------------------|----|
| 1.1       | Descri | ption               | 3  |
| 1.2       | Runni  | ng Environment      | 3  |
| 1.3       | Conve  | ntions              | 3  |
| 1.4       | Versio | n and Manual        | 3  |
| Chapter 2 | Playba | ack                 | 4  |
| 2.1       | Searcl | ning Video Files    | 4  |
| 2.2       | Playin | g Video Files       | 5  |
| 2.3       | Down   | loading Video Files | 8  |
| :         | 2.3.1  | Downloading by File | 8  |
| :         | 2.3.2  | Downloading by Time | 9  |
| Chapter 3 | Log Se | earch               | 10 |
| Chapter 4 | Settin | gs                  | 11 |

# **Chapter 1 Overview**

# 1.1 Description

The Local Playback software is used to play the video files downloaded from the Remote Backup software. You can also connect the SD cards, disks or disk groups of the device (e.g., DVR, NVR and DVS) to play the stored video files via the Local Playback software.

Note: For the details about Remote Backup software, refer to the User Manual of Remote Backup Software.

### **Running Environment** 1.2

Operating System: Microsoft Windows 7/Windows 8/Windows 10/Windows 2008 (32-bit or 64-bit), Microsoft Windows XP SP3/Windows 2003 (32-bit). CPU: Intel Pentium IV @ 3.0 GHz or above RAM: 1 GB or above Video Card: RADEON X700 Series Video Memory: 256 MB or above Display: 1024\*768 resolution or above

### **Conventions** 1.3

In order to simplify the description, we define the "Local Playback software" as "software" in the following chapters.

## **1.4** Version and Manual

After installing the software, double-click

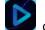

on the desktop to run the software. Click the

icon 🙆 at the upper right corner of the software page to view the version information and get the User Manual of software.

# **Chapter 2 Playback**

### Purpose:

You can search and play the video files stored in the device SD cards, disks or disk groups, or the video files downloaded from the Remote Backup software in the Playback module. You can also download the video files to your PC.

Click **Playback** tab on the left of the software page to enter the Playback interface.

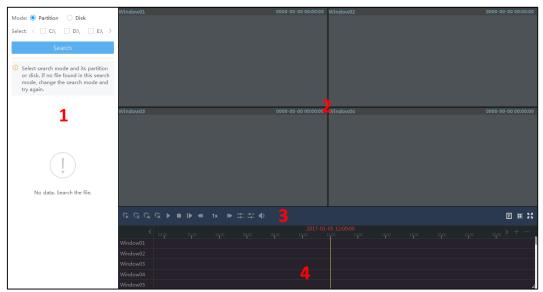

### Areas on Playback Page:

- 1 Search area
- 2 Playback area
- 3 Toolbar area
- 4 Timeline area

## 2.1 Searching Video Files

### Steps:

- 1. In the Search area, select **Partition** or **Disk** as the search mode.
  - **Search by Partition**: All the local partitions will display and you can search the video files downloaded from the Remote Backup software.
  - **Search by Disk**: Search the video files stored in the device SD cards, disks or disk groups.
- 2. Check the checkbox(es) in the Select field to select the partition(s) or disk(s).
- 3. Click **Search** to start searching the files. All the video file(s) and recording source device(s) of the selected partition(s) or disk(s) will list on the left panel.

| Mode: 💿 Partition 🗌 Disk                                                                      |
|-----------------------------------------------------------------------------------------------|
| Select: $\langle$ $\Box$ C: $\setminus$ $\Box$ D: $\setminus$ $\checkmark$ E: $\setminus$ $>$ |
| Search                                                                                        |
|                                                                                               |
| All 🗸                                                                                         |
| 2016.08.15 00:00-2016.11.21 00:00                                                             |
| Search Q                                                                                      |
| ✓                                                                                             |
| ∨ 💷 10.18.139.133_8000                                                                        |
| ∨ ⊡l channel1                                                                                 |
| 🖸 2016-11-21 00:00:01                                                                         |
| ∨ 💷 10.18.139.135_8000                                                                        |
| ∨ ⊡i channel1                                                                                 |
| [] 2016-08-15 00:00:00                                                                        |
| [] 2016-08-15 05:10:01                                                                        |
| [] 2016-08-15 05:12:00                                                                        |
| ∨ ⊡1 channel5                                                                                 |
| [] 2016-08-15 10:55:31                                                                        |

- 4. (Optional) You can set the filer conditions to filter the searching results.
  - **Recording Type**: Click 🖂 to unfold the drop-down list and select a recoding type,

including continuous recording, motion detection recording, alarm triggered recording, etc., to filter the specified video files.

- Recording Time: Click is to specify the start time and end time of a time period for filter.
- **Keyword:** Input the keyword in the search field and click <sup>Q</sup> to filter the matched results.

## 2.2 Playing Video Files

After searching the video files, you can choose to play a single video file, or play video files by device or channel.

- Play a single video file: Double-click a video file in the searching results or drag the video file to a display window to start playing this video.
- Play by device: Double-click a recording source device in the searching results or drag the device to the Playback area to start playing all the channels' video files of the device in different windows.
- **Play by channel:** Double-click a channel in the searching result or drag the channel to a display window to start playing all the video files of the channel.

| Window01:10.18.139.135_8000_Channel1    | 2016-08-15 00:00:22                     | Window02:10.18.139.135_8000_Chan | nell            | 2016-08-15 05:10:20 |
|-----------------------------------------|-----------------------------------------|----------------------------------|-----------------|---------------------|
|                                         |                                         | 08-15-2016 Mon 05                | :10:21          |                     |
|                                         |                                         |                                  |                 |                     |
|                                         |                                         |                                  | E Permana       | SET THE PLAN        |
|                                         | the second second                       |                                  |                 |                     |
| Chevrolet (2012 - 2 ) and a second PATH |                                         |                                  | <b>国口有的主义</b> 。 |                     |
|                                         |                                         |                                  |                 |                     |
|                                         | And And And And And And And And And And |                                  |                 |                     |
|                                         |                                         | and areast                       |                 |                     |
| Window03:10.18.139.135_8000_Channel1    | 2016-08-15 05:12:19                     | Window04:10.18.139.135_8000_Chan | nell            | 2016-08-15 00:00:09 |
| 08-15-2016 Mon 05:12:19                 |                                         | Q8-15-2016 Mon 00                |                 |                     |
|                                         |                                         | The state                        |                 |                     |
|                                         | Contenant Port                          |                                  |                 | Stores and a local  |
|                                         |                                         |                                  |                 |                     |
|                                         |                                         |                                  | L. CONSTRACT    | 雨炉 二                |
|                                         |                                         |                                  |                 |                     |
|                                         |                                         | The second and                   |                 |                     |
|                                         |                                         |                                  |                 |                     |
|                                         |                                         |                                  |                 |                     |
| ╔╔╔╔║∎▶╡1x ╞╪╧╡                         |                                         |                                  |                 |                     |
| < 14.00 14.00 14.00                     |                                         |                                  |                 | 1200 > + -          |
| Window01                                |                                         |                                  |                 |                     |
| Window02                                |                                         |                                  |                 |                     |
| Window03                                |                                         |                                  |                 |                     |
| Window04                                |                                         |                                  |                 |                     |
| Window05                                |                                         |                                  |                 | 4                   |

When playing, the video(s) will be marked with in the Timeline area of each window and you can check the time duration.

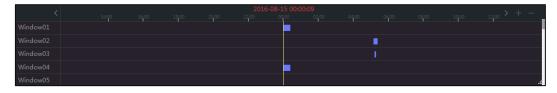

You can click  $\square/\square$  or drag the timeline to locate the time period. You can also click  $\square/\square$  or roll your mouse wheel to scale up or scale down the timeline for detailed view.

### Toolbar on the Playback Page:

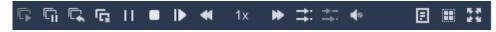

Move the cursor to the playback window to show the toolbar on the window:

| lcon    | Name                 | Description                            |
|---------|----------------------|----------------------------------------|
| ╔╻      | Play All/Stop All    | Start or stop all the playbacks.       |
| 5/5     | Pause All/Resume All | Pause or resume all the playbacks.     |
| يا<br>ا | Close All            | Close all the playback windows.        |
| / ▶     | Pause/Play           | Pause or start playing the video file. |
| ▶       | Single Frame         | Play the video file frame by frame.    |

| <b>41</b> , bb     | Slow Forward/Fast Forward            | Decrease or increase the play speed. And the speed            |
|--------------------|--------------------------------------|---------------------------------------------------------------|
|                    |                                      | rate will display at the upper right corner when you          |
|                    |                                      | move the cursor to the display window.                        |
|                    |                                      | Click to play back the video files synchronously or           |
| <b>→</b> :/→-      | Synchronous/Asynchronous<br>Playback | asynchronously.                                               |
| /                  |                                      | Note: Up to 16-channel's synchronous playback is              |
|                    |                                      | supported.                                                    |
| 40                 |                                      | Click to turn on/off the audio of the playback and            |
| 40                 | Volume                               | adjust the audio volume.                                      |
|                    |                                      | Click to show or hide the window information,                 |
| ▣                  | Window Information                   | including device information and recording time.              |
|                    | Window Division                      | Set the window division as 1-division, 4-division,            |
| 1                  |                                      | 9-division or 16-division mode.                               |
| <b>序</b> 改<br>16 包 | Full Screen                          | Play the video in full-screen mode. Press <b>ESC</b> key to   |
| 12.21              | ruii scieeli                         | exit.                                                         |
|                    |                                      | Click to capture in the playback and the captured             |
| -                  |                                      | picture will be saved to your PC.                             |
| Ø                  | Capture                              | Note: You can set the saving path for the captured            |
|                    |                                      | picture. For details, refer to Chapter 4 Settings.            |
|                    | Start/Stop Clipping                  | Click to start/stop the manual clipping. The video clips      |
|                    |                                      | will be stored in your PC.                                    |
|                    |                                      | <b>Note:</b> You can set the saving path for the video clips. |
|                    |                                      | For details, refer to Chapter 4 Settings.                     |
| L                  |                                      |                                                               |

You can move the cursor to the playback window and click the icon speared at the upper right corner to stop the playback of this window.

### Right-Click Menu of the Playback Window:

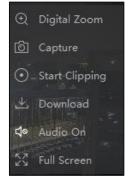

| lcon | Name         | Description                                                          |
|------|--------------|----------------------------------------------------------------------|
| Θ    | Digital Zoom | Click to enable or disable the digital zoom function. You can        |
| Ð    | Digital Zoom | zoom in or out the selected area for detailed view in this function. |
|      |              | Click to capture in the playback and the captured picture will       |
| രി   | Capture      | be saved to your PC.                                                 |
| D    |              | <i>Note:</i> You can set the saving path for the captured picture.   |
|      |              | For details, refer to Chapter 4 Settings.                            |

| •             | Start/Stop Clipping | Click to start/stop the manual Clipping. The video clips will be<br>stored in your PC.<br><i>Note:</i> You can set the saving path for the video clips. For<br>details, refer to <i>Chapter 4 Settings</i> . |
|---------------|---------------------|----------------------------------------------------------------------------------------------------|
| ÷             | Download            | You can download the video files to the PC by file or by date.<br><i>Note:</i> For the details about downloading video files, refer to<br><i>Chapter 2.3 Downloading Video Files</i> .                       |
| <b>10</b> /10 | Audio On/Mute       | Click to turn on/off the audio of the playback.                                                                                                    |
| アン            | Full Screen         | Play the video in full-screen mode. Press <i>ESC</i> key to exit.                                                                                                    |

# 2.3 Downloading Video Files

### Purpose:

You can download the video files to the PC by file and by time.

## 2.3.1 Downloading by File

### Steps:

1. In the right-click menu of playback window, select **Download** to pop up Downloading File window.

| C | Downloadi   | ing File(Window0     | 1:10.18.139.135_8000_Cł | nannel1)        |            |  |
|---|-------------|----------------------|-------------------------|-----------------|------------|--|
|   | Downlo      | ad by File Dov       | vnload by Time          |                 |            |  |
|   | <b>⊻</b> 1  | Start Time           | End Time                | Size            | Status     |  |
|   | ✓ 1         | 2016-08-15 00:00:00  | 2016-08-15 00:23:56     | 134.1 MB        | Waiting    |  |
|   |             |                      |                         |                 |            |  |
|   |             |                      |                         |                 |            |  |
|   |             |                      |                         |                 |            |  |
|   |             |                      |                         |                 |            |  |
|   |             |                      |                         |                 |            |  |
|   |             |                      |                         |                 |            |  |
|   |             |                      |                         |                 |            |  |
|   |             |                      |                         |                 |            |  |
|   |             |                      |                         |                 |            |  |
|   |             |                      |                         |                 |            |  |
|   | The Selecte | d File Size:134.1 MB | Free Disk               | Space:116.42 GB |            |  |
|   | Saving Path | : E:/                |                         |                 | ť          |  |
|   |             |                      | Down                    | load Stop /     | All Cancel |  |

- 2. In the **Download by File** tab, check the checkbox(es) to select the file(s) and the selected file size statistics will display.
- 3. Click  $\Box$  to set a saving path.

*Note:* You can set a default saving path for the downloaded files. For details, refer to *Chapter 4 Settings*.

4. Click **Download** to start downloading the file(s) and the free space of selected disk will be refreshed.

(Optional) Click Stop All to stop all the downloading process.

## 2.3.2 Downloading by Time

### Steps:

- 1. In the right-click menu of playback window, select **Download** to pop up Downloading File window.
- 2. Click **Download by Time** tab to enter the interface.

|                  | Start Time          |       | End Time                  |                   |  |
|------------------|---------------------|-------|---------------------------|-------------------|--|
| Duration 1       | 2017-01-05 00:00:00 | []    | 2017-01-05 23:59:59       | (·')              |  |
| Duration 2       | 2017-01-05 00:00:00 |       | 2017-01-05 23:59:59       | [1=1]             |  |
| Duration 3       | 2017-01-05 00:00:00 |       | 2017-01-05 23:59:59       | [ <sup>1</sup> 1] |  |
| Duration 4       | 2017-01-05 00:00:00 | [ * * | 2017-01-05 23:59:59       |                   |  |
|                  |                     |       |                           |                   |  |
| he Selected File |                     |       | Free Disk Space:105.83 GB |                   |  |

- Check Duration checkbox(es) to enable setting start time and end time for the duration(s). And the size statistics of all the files in the configured duration(s) will display. *Note:* Up to 4 durations can be set.
- Click □ to set a saving path.
  Note: You can set a default saving path for the downloaded files. For details, refer to Chapter 4 Settings.
- 5. Click **Download** to start downloading all the file(s) in the duration(s) and the free space of the selected disk will refresh.

(Optional) Click Stop All to stop all the downloading process.

# **Chapter 3 Log Search**

### Purpose:

You can search and view the log files stored in the SD cards, disks or disk groups of devices (e.g., DVR, NVR and DVS).

Steps:

1. Click **Log** tab on the left of the software page to enter the Log Search interface.

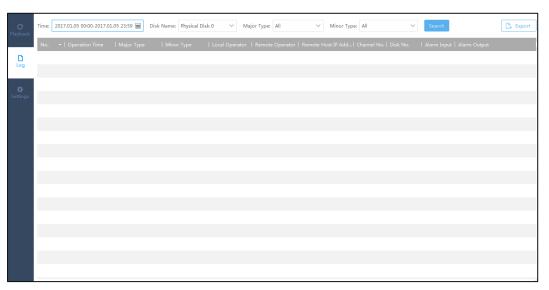

- 2. Set the search conditions, including log time, disk name, log major type and minor type.
  - **Time:** Click is to set start time and end time for searching the log files in the specified time period.
  - **Disk Name:** Select a partition or disk in the drop-down list to search all the stored log files stored.
  - **Major Type:** Select a log major type, including alarm log, exception log, operation log and information in the drop-down list to search the log files with the same type.
  - **Minor Type:** After selecting the major type, you can select a minor type to narrow the search condition.
- Click Search and the matched log files will display on the page.
  You can check the operation time, local operator, remote operator, remote host IP address, etc., of the log file.
- 4. (Optional) You can click **Export** to set a saving path and save all the searched log files to the PC.

# **Chapter 4 Settings**

### Purpose:

The Settings module provides the function of setting capture, clip and download parameters. *Steps:* 

1. Click **Settings** tab on the left of the software page to enter the Settings interface.

| C               | Capture Settings  |        |
|-----------------|-------------------|--------|
| Playback        | Picture Format:   | JPEG ~ |
| <b>D</b><br>Log | Saving Path:      | C:/    |
| *               | Clip Settings     |        |
| Settings        | File Packet Size: | 1G ~   |
|                 | Saving Path:      | C:/    |
|                 | Download Settings |        |
|                 | File Packet Size: | 1G ~   |
|                 | Saving Path:      | C:/    |
|                 |                   |        |
|                 |                   |        |
|                 | Save              |        |

2. Click 🖂 to unfold the drop-down list and select the picture format for capture, or select file packet size for clip and download.

*Note:* By default, the picture format is JPGE, and the file packet size is 1 GB.

- 3. Click  $\square$  to set a saving path for captured pictures, video clips and downloaded files.
- 4. Click **Save** to save all the settings.

### 03000010700106

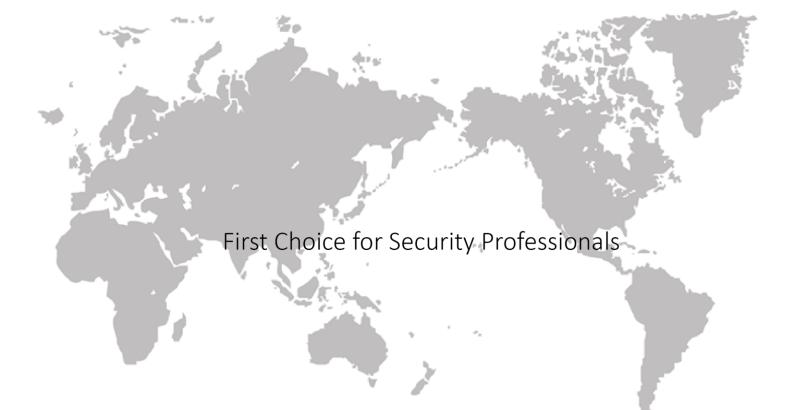